## **NPort Real COM Mode for Modbus Applications**

*Moxa Technical Support Team [support@moxa.com](mailto:support@moxa.com)*

# **Contents**

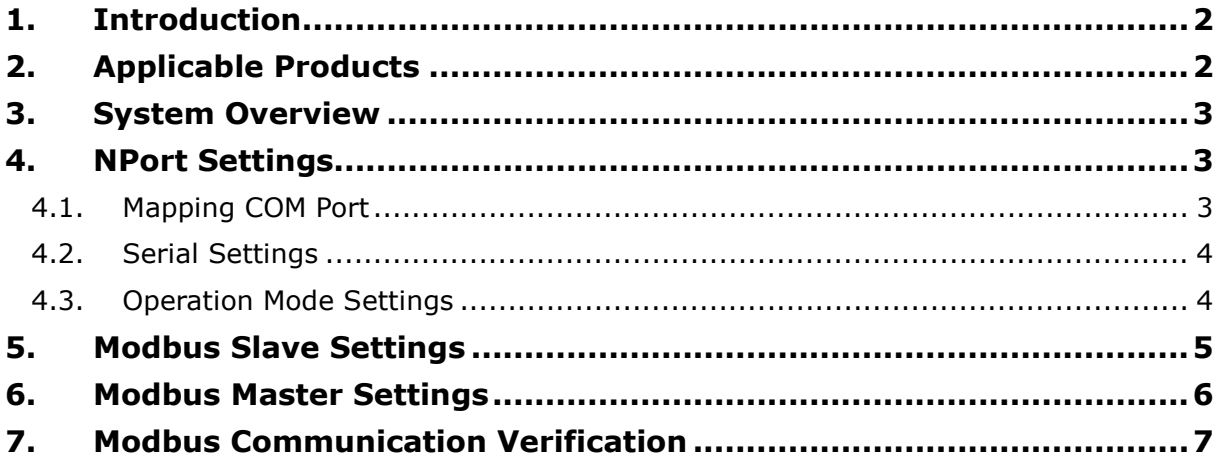

Copyright © 2014 Moxa Inc. Copyright © 2014 Moxa Inc.

### **About Moxa**

Moxa is a leading manufacturer of industrial networking, computing, and automation solutions. With over 25 years of industry experience, Moxa has connected more than 30 million devices worldwide and has a distribution and service network that reaches customers in more than 70 countries. Moxa delivers lasting business value by empowering industry with reliable networks and sincere service for automation systems. Information about Moxa's solutions is available at [www.moxa.com.](http://www.moxa.com/) You may also contact Moxa by email at [info@moxa.com.](mailto:info@moxa.com)

### **How to Contact Moxa**

Tel: +886-2-8919-1230 Fax: +886-2-8919-1231

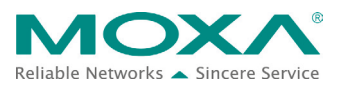

## <span id="page-1-0"></span>**1. Introduction**

Modbus is a serial communications protocol originally published by Modicon (now Schneider Electric) in 1979 for use with its programmable logic controllers (PLCs). Modbus has become a standard protocol for TCP/IP networks, e.g. Modbus TCP. But some legacy applications can't support Modbus TCP. In this situation, when users want to extend their communication to TCP/IP networks, they can use NPort's Real COM Mode.

Real COM Mode can provide a virtual COM port on a computer, just as if it is on a computer's native serial port. Users can install the Real COM driver on the Modbus system, which creates an additional COM port. This serial port is mapped to the IP address of the remote NPort.

Hence, the NPort can be located at remote locations, eliminating costly modem connections while providing real-time access to Modbus RTU/ASCII slave devices via Ethernet (Figure 1).

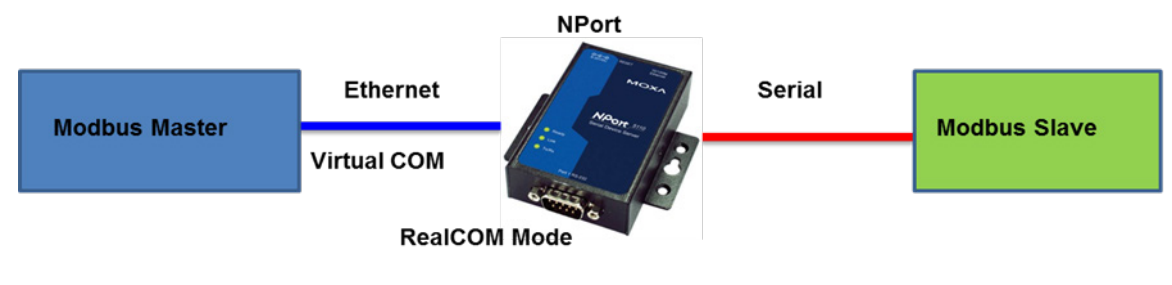

**Figure 1: System Topology**

## <span id="page-1-1"></span>**2. Applicable Products**

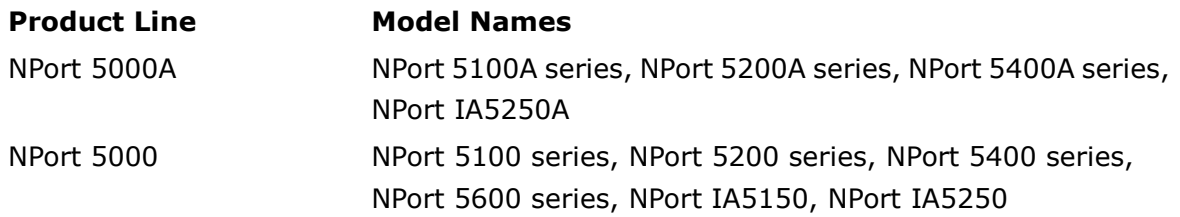

## <span id="page-2-0"></span>**3. System Overview**

In this example, we use the application "Modbus Poll" to simulate a Modbus master, and we use "Modbus Slave" to simulate a Modbus slave (Figure 2). These applications can be found at [http://www.modbustools.com.](http://www.modbustools.com/)

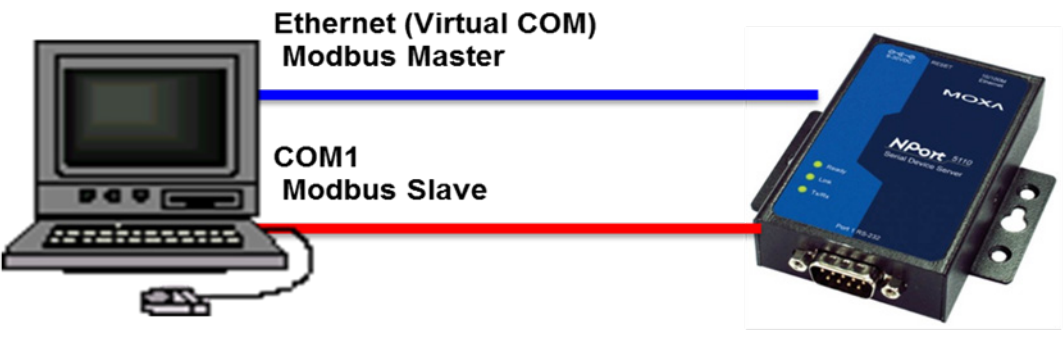

PC: 192.168.32.146

NPort: 192.168.32.31

### **Figure 2: Demo topology**

If you would like to use the Protocol Test Harness application, you can refer to this link: [http://www.trianglemicroworks.com/products/testing-and-configuration-tools/test-ha](http://www.trianglemicroworks.com/products/testing-and-configuration-tools/test-harness-pages) [rness-pages](http://www.trianglemicroworks.com/products/testing-and-configuration-tools/test-harness-pages)

### <span id="page-2-1"></span>**4. NPort Settings**

### <span id="page-2-2"></span>**4.1. Mapping COM Port**

Run "NPort Windows Driver Manager", then click "Add" to map the COM port of the NPort's Port 1 (Figure 3).

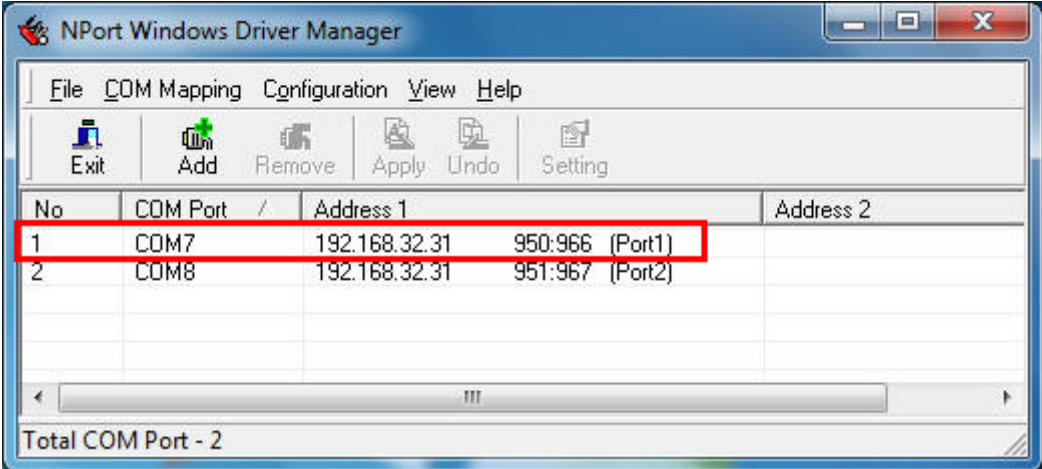

### **Figure 3: Mapping COM Port**

### <span id="page-3-0"></span>**4.2. Serial Settings**

In the NPort web console, click "Serial Settings  $\rightarrow$  Port 1" to set serial parameters as shown in Figure 4 below. Parameter settings should be the same as the Modbus slave settings.

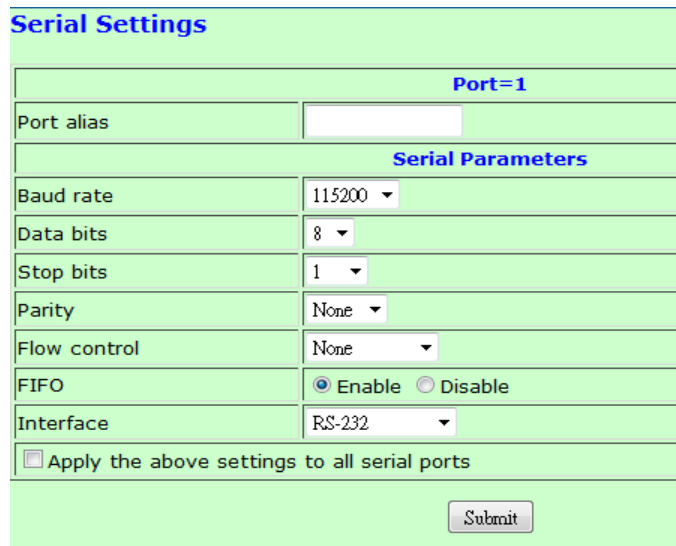

### **Figure 4: Serial Settings Parameters**

### <span id="page-3-1"></span>**4.3. Operation Mode Settings**

In the NPort web console, click "Operation Settings  $\rightarrow$  Port 1" to set operation mode. Select "Real COM Mode" and the NPort will provide the virtual COM port (Figure 5).

| <b>Operating Settings</b>                           |                                                                |  |  |  |  |
|-----------------------------------------------------|----------------------------------------------------------------|--|--|--|--|
|                                                     |                                                                |  |  |  |  |
| $Port=1$                                            |                                                                |  |  |  |  |
| Operation mode                                      | Real COM Mode                                                  |  |  |  |  |
| <b>TCP alive check time</b>                         | $(0 - 99$ min)<br>7.                                           |  |  |  |  |
| Max connection                                      | $1 -$                                                          |  |  |  |  |
| Ignore jammed IP                                    | $@$ No $@$ Yes                                                 |  |  |  |  |
| Allow driver control                                | $@$ No $@$ Yes                                                 |  |  |  |  |
| <b>Data Packing</b>                                 |                                                                |  |  |  |  |
| Packing length                                      | $(0 - 1024)$<br>0                                              |  |  |  |  |
| Delimiter 1                                         | $(Hex)$ Enable<br>0                                            |  |  |  |  |
| Delimiter 2                                         | $(Hex)$ Enable<br>0                                            |  |  |  |  |
| Delimiter process                                   | Do Nothing $\bullet$ (Processed only when Packing length is 0) |  |  |  |  |
| Force transmit                                      | $\circ$<br>$(0 - 65535 \text{ ms})$                            |  |  |  |  |
| $\Box$ Apply the above settings to all serial ports |                                                                |  |  |  |  |
| Submit                                              |                                                                |  |  |  |  |

**Figure 5: Operating Settings**

Copyright © 2014 Moxa Inc. example 2014 The Second League 4 of 7

## <span id="page-4-0"></span>**5. Modbus Slave Settings**

To input slave settings, run "Modbus Slave" application. Click "Setup  $\rightarrow$  Slave Definition" and input slave settings as in Figure 6 below.

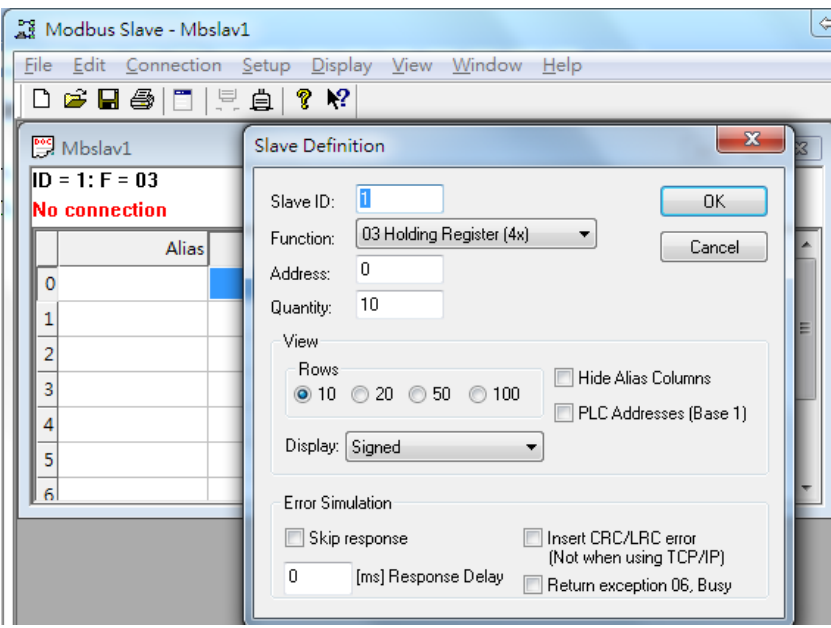

**Figure 6: Slave Settings**

Click "Connection  $\rightarrow$  Connect" to set connection parameters and connect to Serial Port1 (COM1). This example is for Modbus RTU communication (Figure 7).

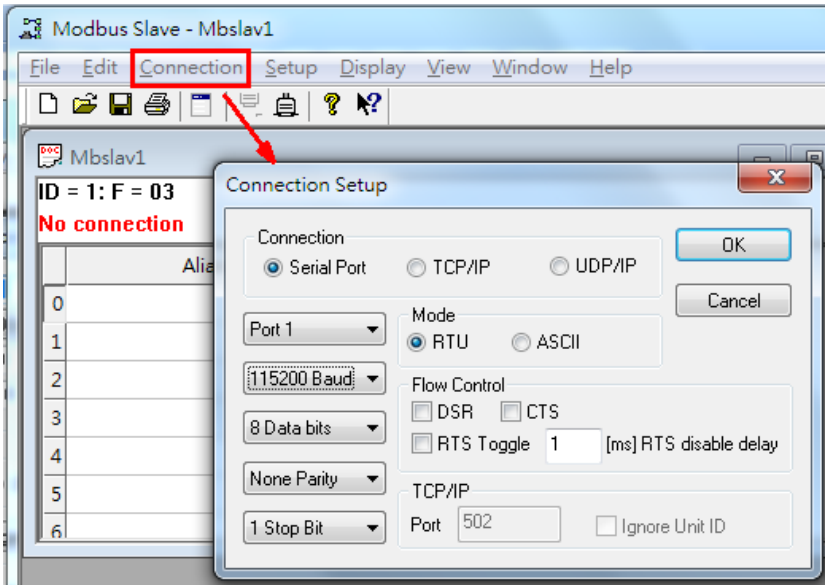

**Figure 7: Connecting to Serial Port 1**

Copyright © 2014 Moxa Inc. example 2014 The Second Late 2014 Moxa Inc.

## <span id="page-5-0"></span>**6. Modbus Master Settings**

To input Modbus master settings, run the "Modbus Poll" application. Click "Setup  $\rightarrow$  Poll Definition" to set poll definition (Figure 8).

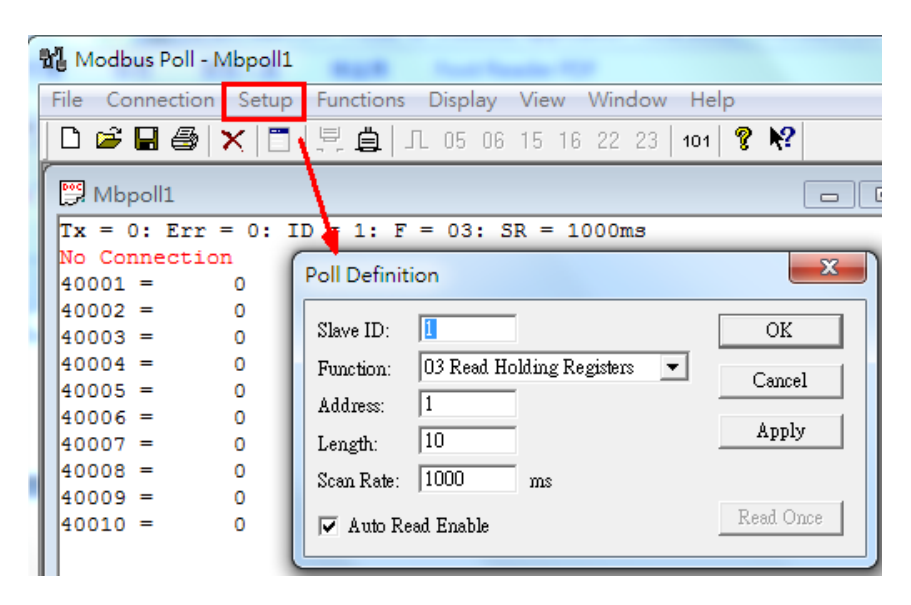

**Figure 8: Setting Poll Definition**

Click "Connection  $\rightarrow$  Connect" to set connection parameters and connect to Serial Port 7 (COM7) which is NPort's port1 mapping port. This example is for Modbus RTU communication (Figure 9).

|                        | 體 Modbus Poll - Mbpoll1 |        |                                                             |                         |
|------------------------|-------------------------|--------|-------------------------------------------------------------|-------------------------|
|                        |                         |        | File Connection Setup Functions Display View Window<br>Help |                         |
|                        |                         |        | D ☞ 日 疊 ★ │ □ │ 貝 自 │ 几 05 06 15 16 22 23<br>101            | ? V?                    |
| Mbpoll1                |                         |        |                                                             | $\Sigma$<br>▣<br>$\Box$ |
|                        | No Connection           |        | $Tx = 0$ : Err = 0: $UD = 1$ : F = 03: SR = 1000ms          |                         |
| $40001 =$<br>$40002 =$ |                         | 0<br>o | Connection                                                  | $\mathbf{x}$            |
| $40003 =$<br>$40004 =$ |                         | o<br>o | Mode<br>Port <sub>7</sub><br>$C$ ASCII<br>$G$ RTIL          | ΟK.                     |
| $40005 =$<br>$40006 =$ |                         | o<br>Ō | 115200 Baud $\blacktriangledown$<br>Response Timeout-       | Cancel                  |
| $40007 =$<br>$40008 =$ |                         | o<br>0 | 8 Data bits<br>1000<br>$\overline{\phantom{0}}$<br>[ms]     |                         |
| $40009 =$              |                         | o      | None Parity<br>Delay Between Polls-<br>◥<br>10<br>[ms]      |                         |
| $40010 =$              |                         | Ō      | 1 Stop Bit                                                  | Advanced                |
|                        |                         |        | Remote Server<br>IP Address<br>Port                         |                         |
|                        |                         |        | 192.168.32.196<br>502                                       |                         |
|                        |                         |        |                                                             |                         |

**Figure 9: Connecting to Serial Port 7**

Copyright © 2014 Moxa Inc. example 2014 The Second League of 7

## <span id="page-6-0"></span>**7. Modbus Communication Verification**

When Modbus Poll starts polling, if the Modbus slave responds correctly, the "Tx" count will be increasing. Otherwise the "Err" count will be increasing.

Additionally, we can change the Modbus slave register's value. For example, we can modify register 40001 value as "1234", and then Modbus Poll would get its updated value on the next polling (Figure 10).

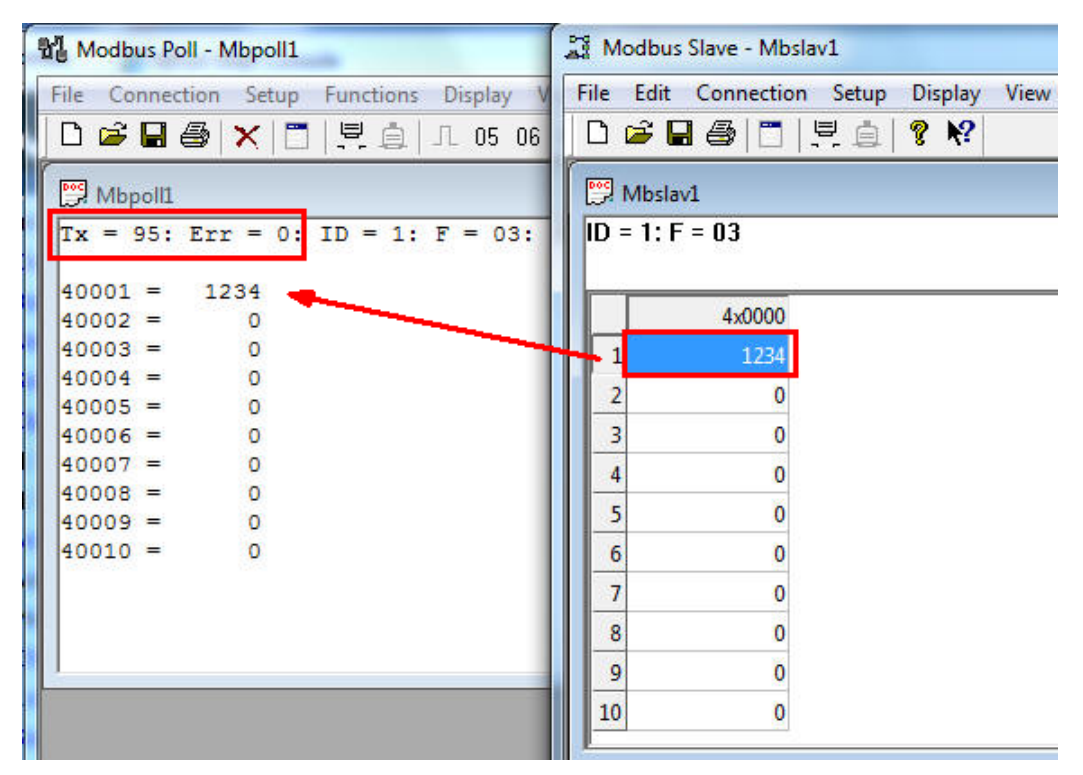

**Figure 10: Changing the Modbus Slave Register Value**

Copyright © 2014 Moxa Inc. example 2014 The Second League 7 of 7